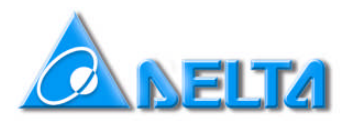

## **SERIAL COMMUNICATION** for Delta VFD drives

## **CONTENTS:**

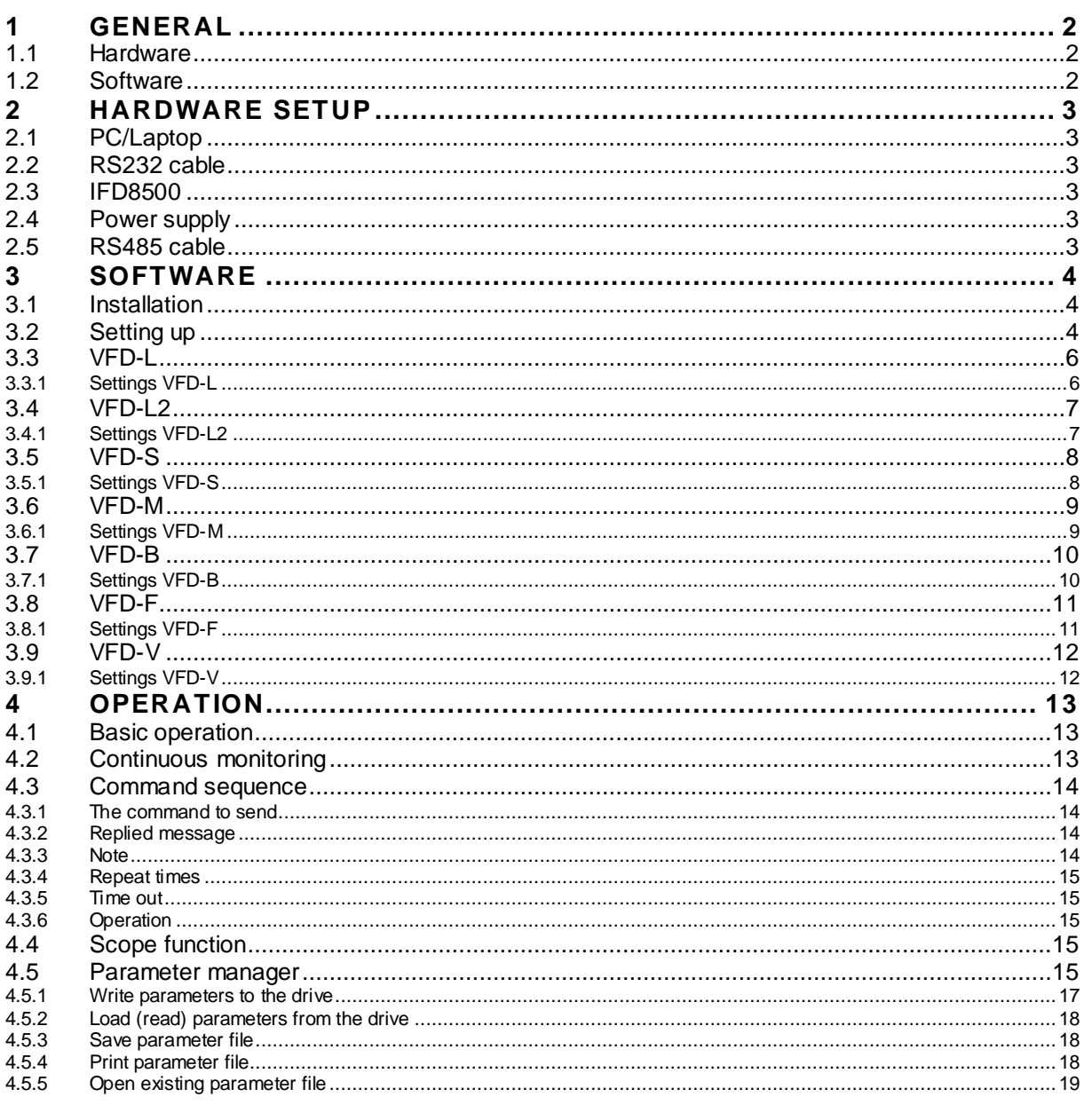

## **1 GENERAL**

### **1.1 Hardware**

Because the PC has RS232 and the drive needs RS485, you need a RS232-RS485 converter. Delta offers the IFD8500 for this purpose.

## **1.2 Software CVFD**

To communicate with the drive you can use the Delta communication software, which you can download from http://www.delta.com.tw/product/em/ac\_motor/ac\_motor\_main.asp. Select [Download communication software] and download the 4 files CVFD4200.exe in a folder. To install, execute the first one and follow the instructions.

## **2 HARDWARE SET-UP**

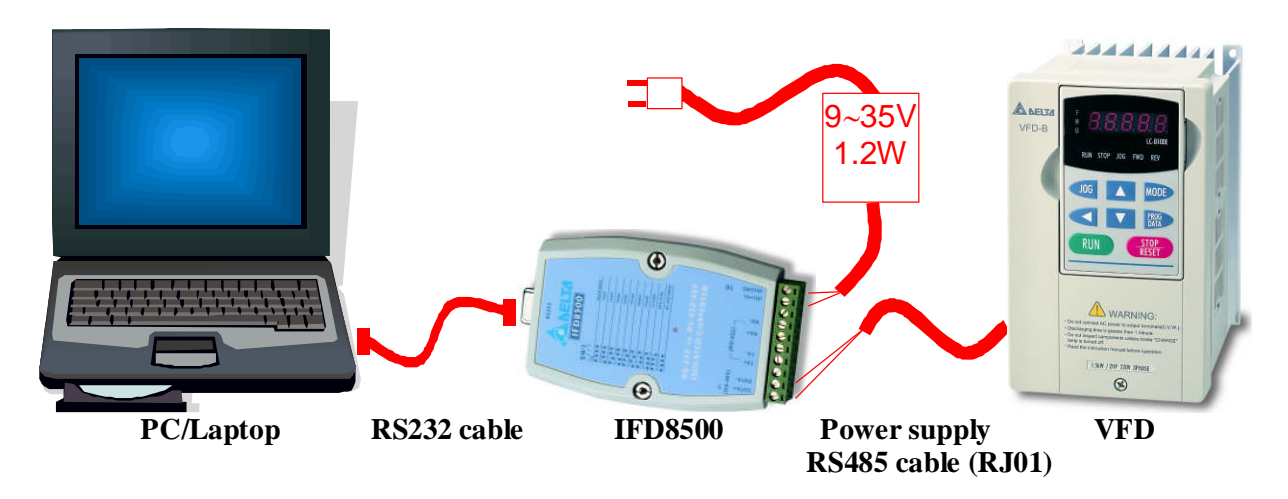

### **2.1 PC/Laptop**

Use a PC or laptop with RS232 COM port.

## **2.2 RS232 cable**

Use RS232 Sub-d 9-pin 1:1 cable (female-male). This cable is not available from Delta but can be bought in your local computer shop.

## **2.3 IFD8500**

RS232-RS485 converter from Delta.

Please refer to manual for dipswitch settings.

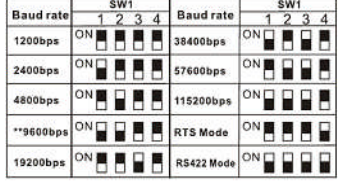

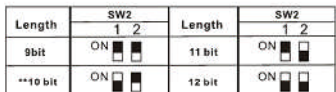

## **2.4 Power supply**

The IFD8500 needs an external 9-35V/1.2W power supply. The **DVPPS01** (24V/1A) can be used or you can use your own.

Connection Power Supply: Connection Data:

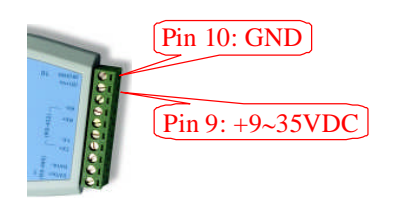

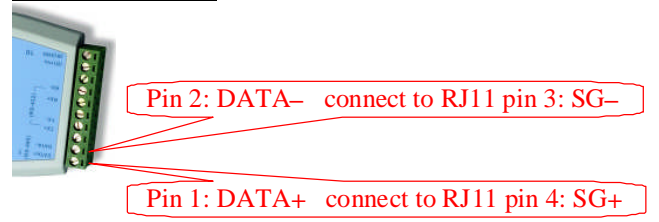

## **2.5 RS485 cable**

- Use Delta **RJ01** cable.
- Cut off the connector at one end, free the individual wires and check which colours connect to the other RJ11 connector pin 3 and pin 4. Strip these two wires.
- Connect RJ11 pin 3 (SG-) to IFD8500 pin 2 (DATA-). See above.
- Connect RJ11 pin 4 (SG+) to IFD8500 pin 1 (DATA+). See above.

# **3 CVFD SOFTWARE SET-UP**

## **3.1 Installation**

Install the CVFD program acc. to 1.2 and start CVFD.

## **3.2 Setting up**

After starting CVFD the following screen appears.

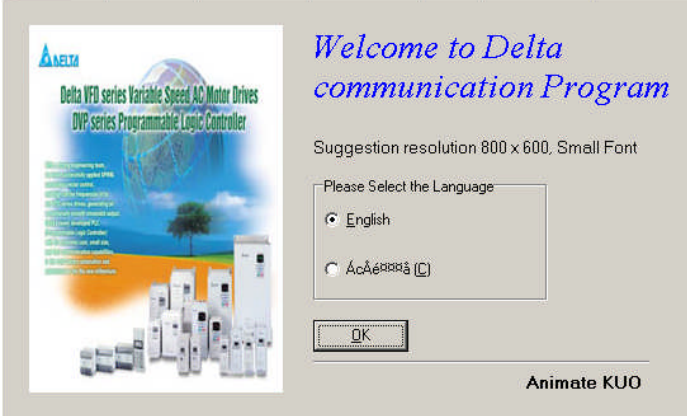

Select [English] and press  $[OK]$ .

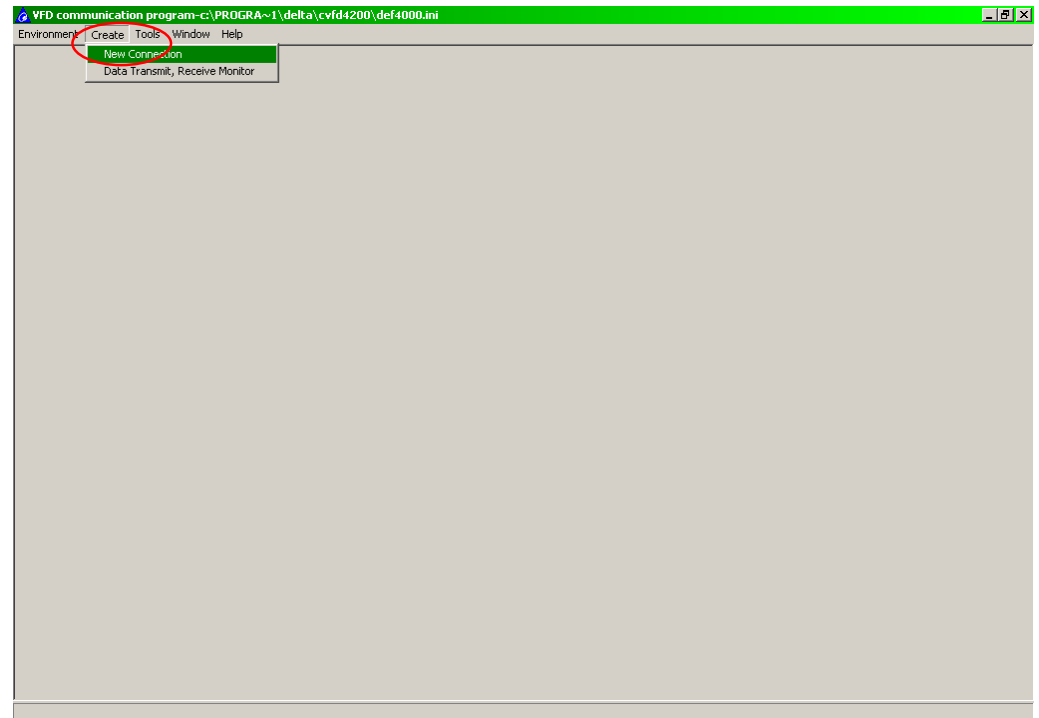

Select [Create] and [New connection].

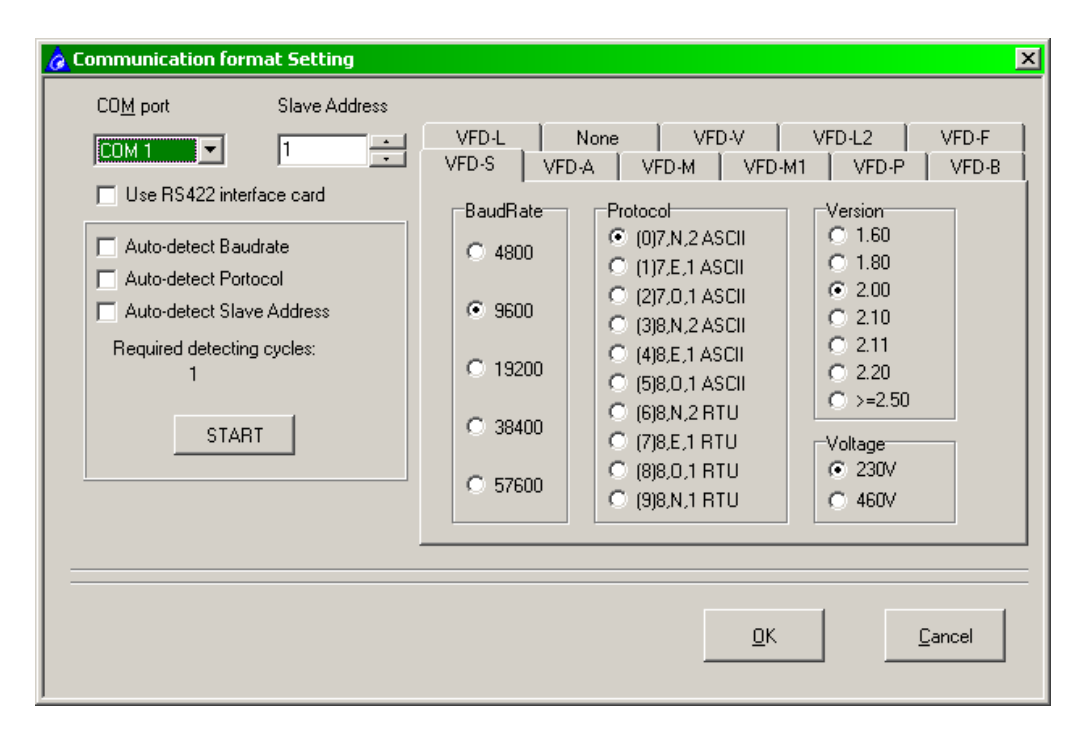

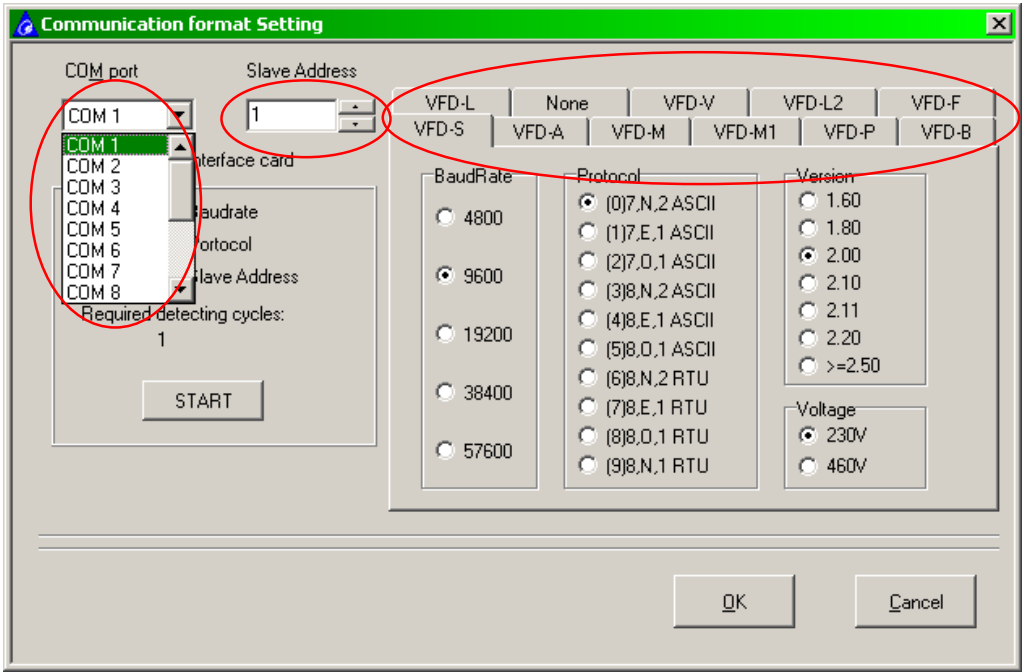

- Select the right COM port. This depends on your computer.
- Select the slave address. This needs to be the same as the drive you want to control.
- Select the tab for the drive you want to control. Use [none] if you want to use CVFD to communicate with any other Modbus device.

## **3.3 VFD-L**

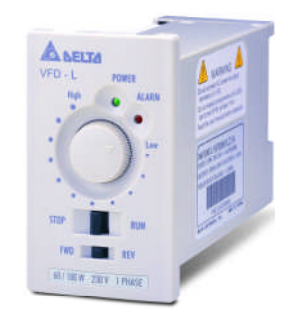

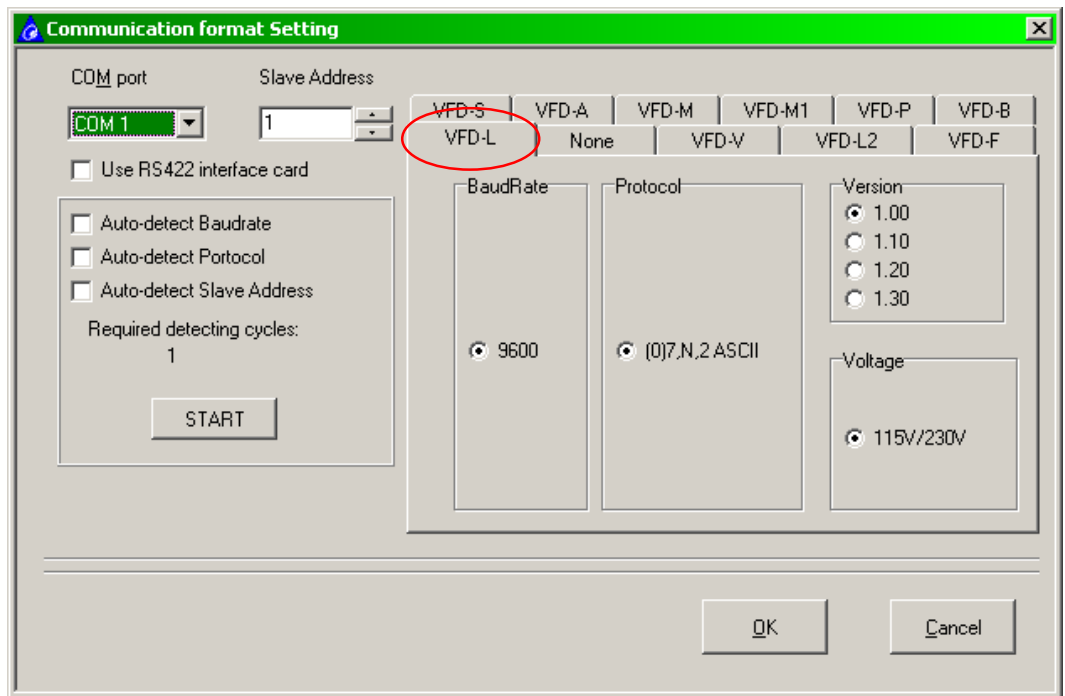

#### **3.3.1 Settings VFD-L**

Slave address: Must be the same as the dipswitch settings.

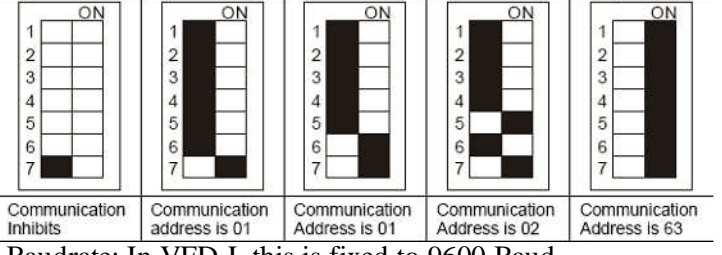

- Baudrate: In VFD-L this is fixed to 9600 Baud.
- Protocol: In VFD-L this is fixed to ASCII 7, N, 2 (7 data bits, no parity, 2 stop bits).
- Firmware: Select the firmware acc. to info on product label in lower left-hand corner.
- Voltage: The voltage is set to 115/230V for all VFD-L.
- $\blacksquare$  Press [OK].

## **3.4 VFD-L2**

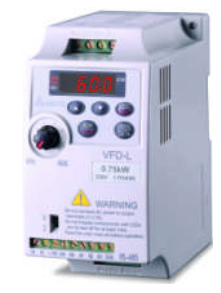

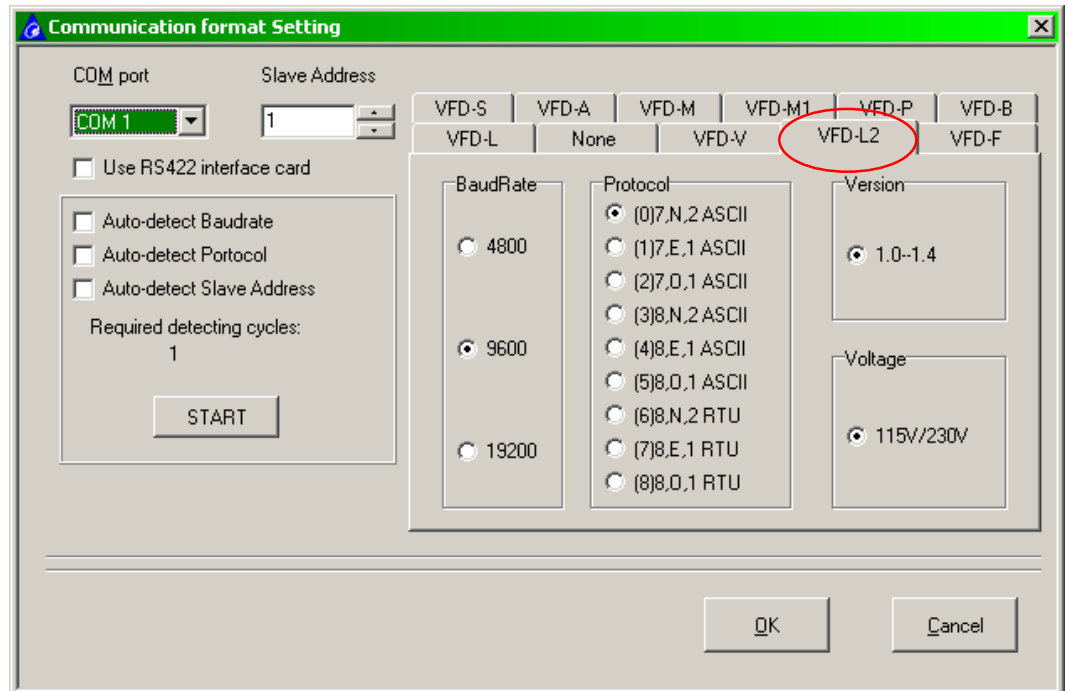

### **3.4.1 Settings VFD-L2**

- Slave address: Must be the same as Pr9-00.
- Baudrate: Must be the same as Pr9-01.
- Protocol: Must be the same as Pr9-04.
- Firmware: Select the firmware acc. to Pr0-06 or in lower left-hand corner of product label.
- Voltage: The voltage is set to 115/230V for all VFD-L2.
- Set Pr2-00=4 (Frequency command by RS485) and Pr2-01=3 or 4 (Control by RS485).
- **Press [OK].**

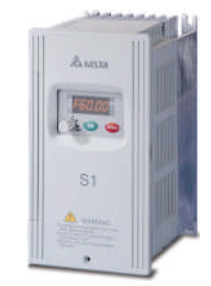

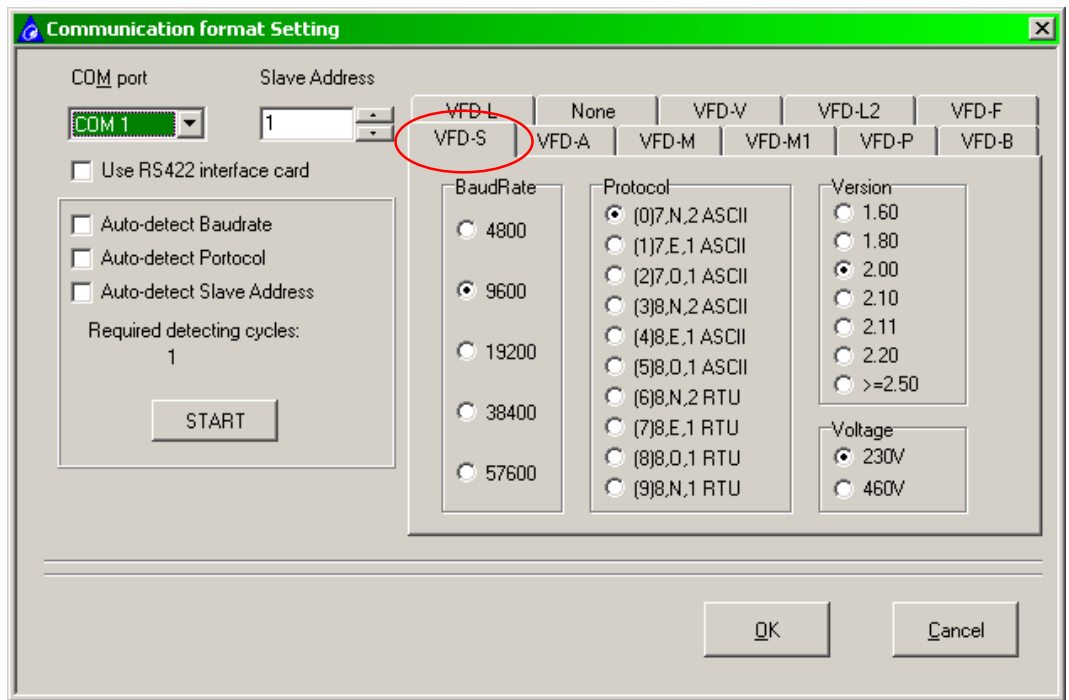

#### **3.5.1 Settings VFD-S**

- Slave address: Must be the same as Pr9-00.
- Baudrate: Must be the same as Pr9-01.
- Protocol: Must be the same as Pr9-04.
- Firmware: Select the firmware acc. to Pr0-06 or in lower left-hand corner of product label.
- Voltage: The voltage is set acc. to the type: 230V for  $\cdots$ S21 $\cdots$  or  $\cdots$ S23 $\cdots$  and 460V for  $\cdots$ S43 $\cdots$ .
- Set Pr2-00=4 or 5 (Frequency command by RS485) and Pr2-01=3 or 4 (Control by RS485).
- $\blacksquare$  Press [OK].

### **3.6 VFD-M**

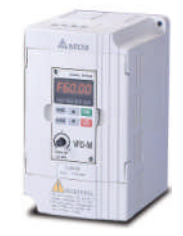

#### **OLD**

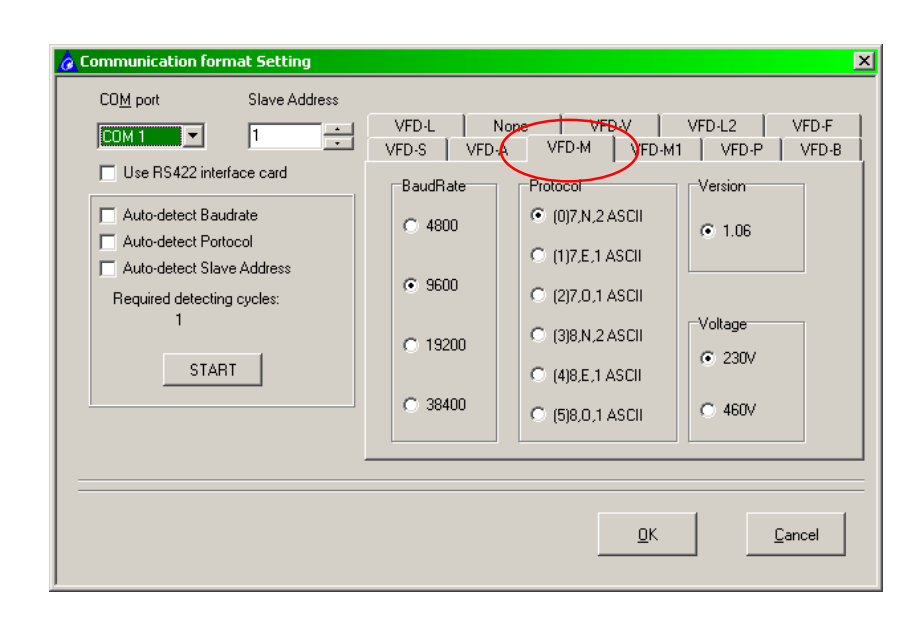

#### **NEW**

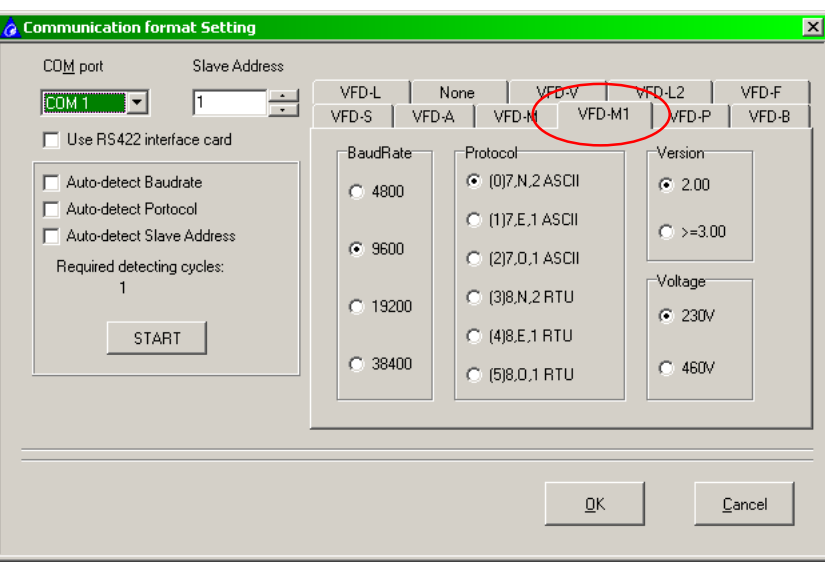

#### **3.6.1 Settings VFD-M**

- Slave address: Must be the same as Pr88.
- Baudrate: Must be the same as Pr89.
- Protocol: Must be the same as Pr92.
- Firmware: Select the firmware acc. to Pr100 or in lower left-hand corner of product label. If the screen doesn't show the right firmware version to select please change from M to M1 or from M1 to M.
- Voltage: The voltage is set acc. to the type: 230V for  $\cdots$ M21 $\cdots$  or  $\cdots$ M23 $\cdots$  and 460V for  $\cdots$ M43 $\cdots$ .
- Set Pr00= $3^1$  (Frequency command by RS485) and Pr01=3 or 4 (Control by RS485).
- Press [OK].

<sup>&</sup>lt;sup>1</sup> Refer to manual. Can be different in older versions.

## **3.7 VFD-B**

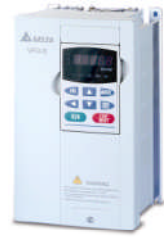

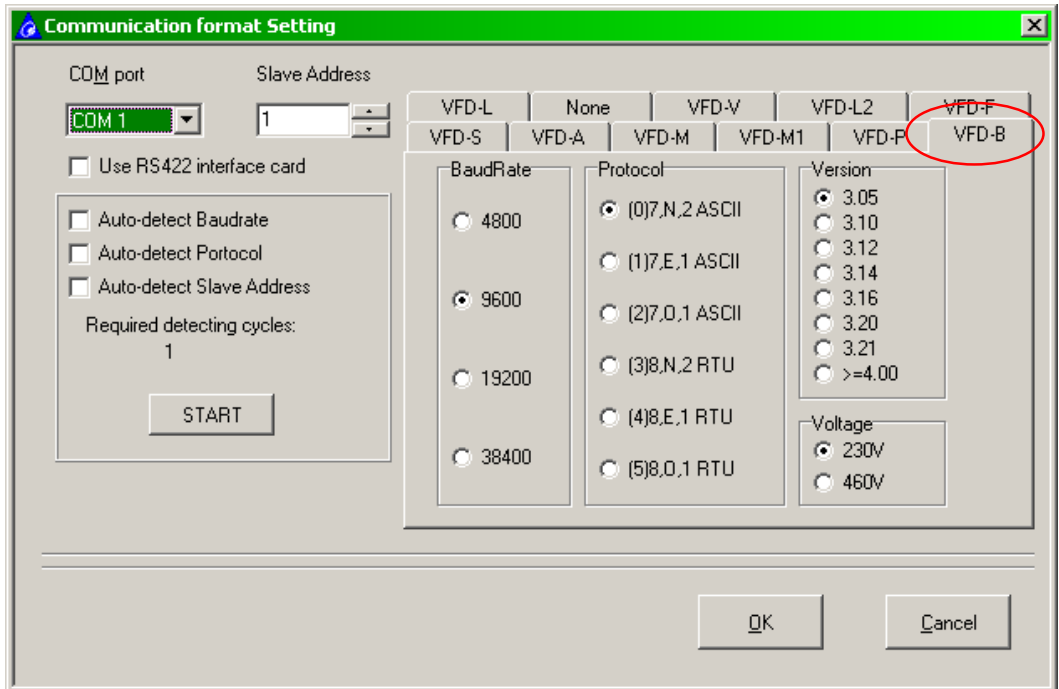

#### **3.7.1 Settings VFD-B**

- Slave address: Must be the same as Pr09-00.
- Baudrate: Must be the same as Pr09-01.
- Protocol: Must be the same as Pr09-04.
- Firmware: Select the firmware acc. to Pr00-06 or in lower left-hand corner of product label.
- Voltage: The voltage is set acc. to the type: 230V for  $\cdots$ B21 $\cdots$  or  $\cdots$ B23 $\cdots$  and 460V for  $\cdots$ B43 $\cdots$ .
- Set Pr2-00=4 or 5 (Frequency command by RS485) and Pr2-01=3 or 4 (Control by RS485).
- $\blacksquare$  Press [OK].

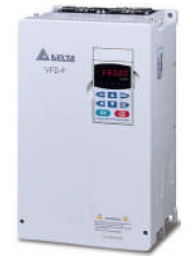

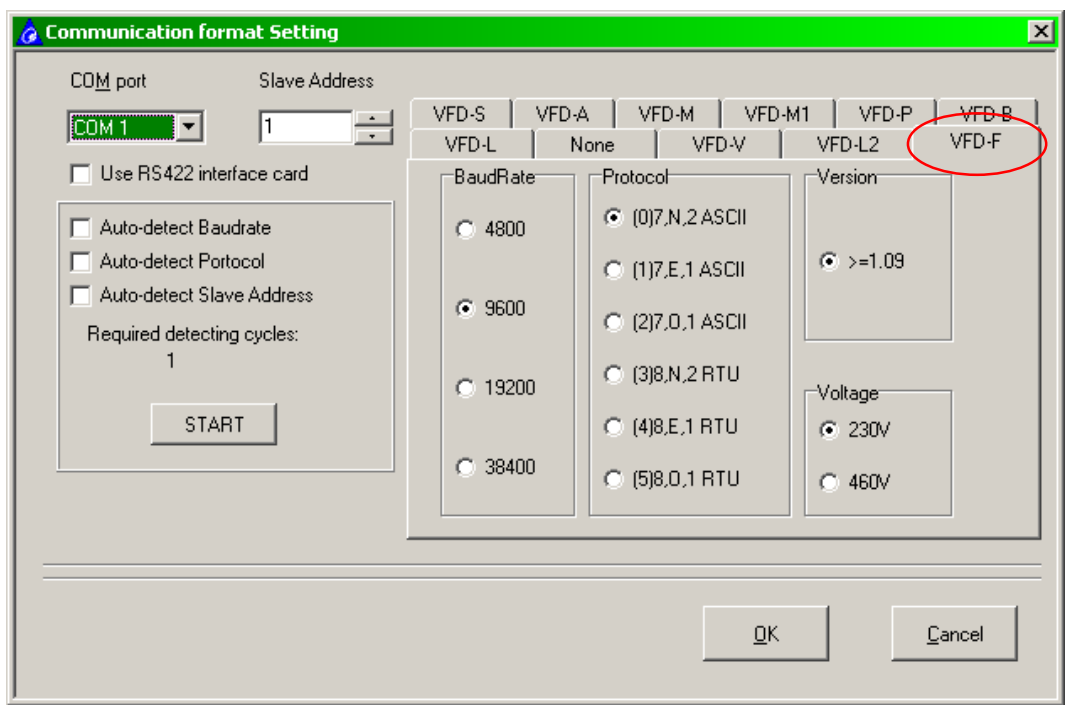

#### **3.8.1 Settings VFD-F**

- Slave address: Must be the same as Pr09-00.
- Baudrate: Must be the same as Pr09-01.
- Protocol: Must be the same as Pr09-04 and Pr09-05.
- Firmware: Select the firmware acc. to Pr00-00 or in lower left-hand corner of product label. **Note:** For firmware  $\leq 1.08$  this CVFD program cannot be used to communicate with VFD-F!
- Voltage: The voltage is set acc. to the type: 230V for  $\cdots$ F23 $\cdots$  and 460V for  $\cdots$ F43 $\cdots$ .
- Set Pr02-00=4 (Frequency command by RS485) and Pr02-01=3 or 4 (Control by RS485).
- $\blacksquare$  Press [OK].

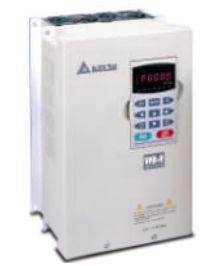

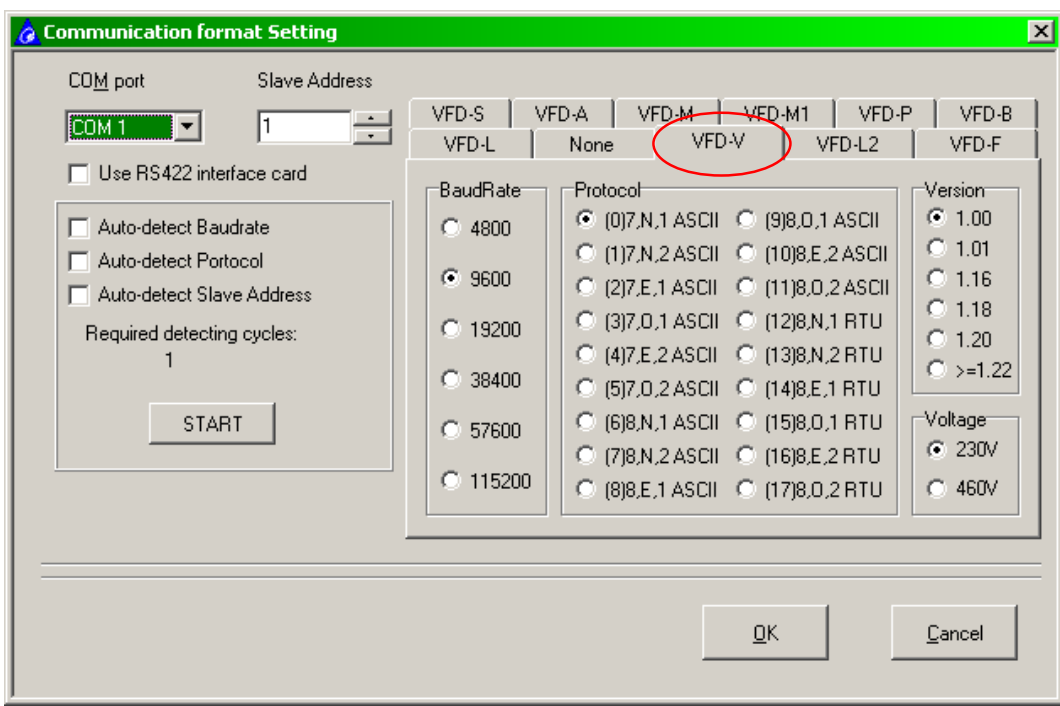

#### **3.9.1 Settings VFD-V**

- Slave address: Must be the same as Pr09-00.
- Baudrate: Must be the same as Pr09-01.
- Protocol: Must be the same as Pr09-04.
- Firmware: Select the firmware acc. to Pr00-06 or in lower left-hand corner of product label.
- Voltage: The voltage is set acc. to the type: 230V for  $\cdots$ V23 $\cdots$  and 460V for  $\cdots$ V43 $\cdots$ .
- Set Pr00-20=1 (Frequency command by RS485) and Pr00-21=0 (Control by RS485).
- **Press [OK].**

## **4 OPERATION**

### **4.1 Basic operation**

After setting up CVFD and the VFD drive and you have pressed OK, you'll see the following screen:

Example for VFD007B21A with firmware 4.05 and settings Pr09-00=1 (Slave address), Pr09-01=01 (Baudrate 9600), Pr09-04=03 (Protocol Modbus RTU 8,N,2), Pr02-00=04, Pr02-01=03.

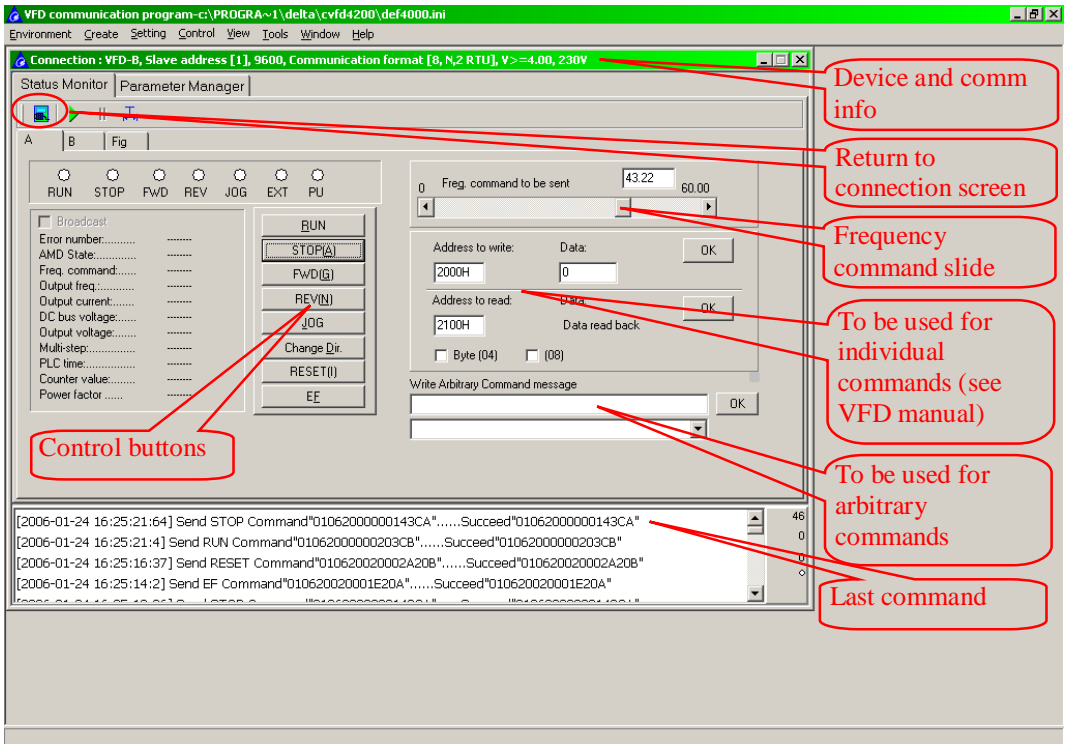

If everything is working correctly the drive should start running upon pressing RUN button.

Buttons: [RUN]=Run command [STOP]=Stop command [FWD]=Forward direction [REV]=Reverse direction [JOG]=Run at Jog speed. To stop press [STOP]. [Change Dir]=Change direction from Fwd to Rev or from Rev to Fwd. [RESET]=Reset command [EF]=External fault. When pressed the VFD-B display shows "EF" error message. Reset via [RESET] button.

## **4.2 Continuous monitoring**

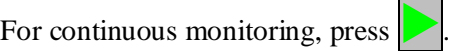

Press  $\prod$  to stop continuous monitoring.

Press T to set the monitoring interval between  $0.1 \sim 9000.0$ s

During continuous monitoring, CVFD constantly reads the drive's status and some values.

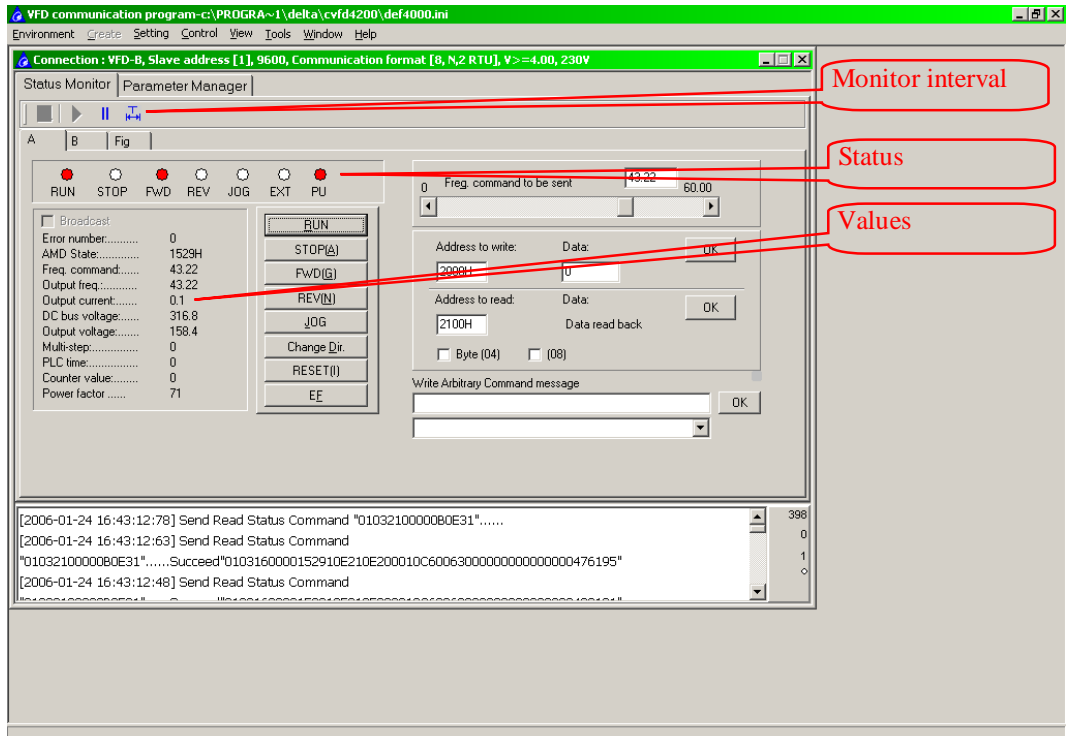

## **4.3 Command sequence**

Select B to set up a command sequence.

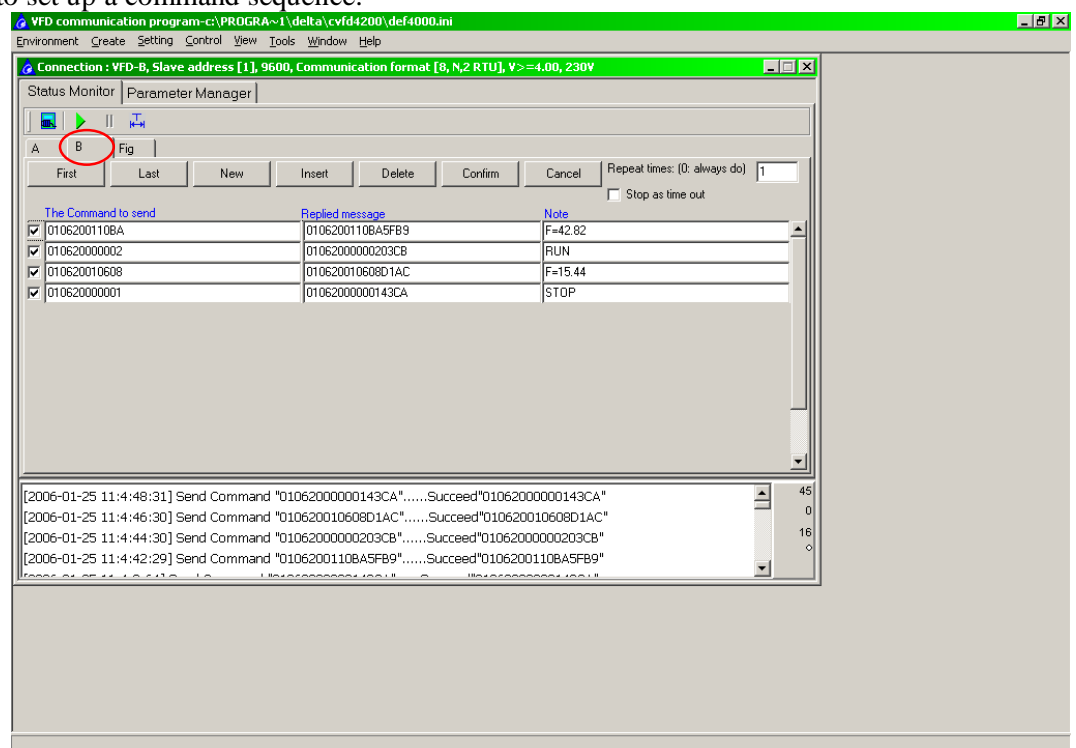

With aid of the buttons you can make a [New] command line, [Insert] a command line, [Delete] a command line, go to the [First] or [Last] command line.

#### **4.3.1 The command to send**

The command you want to send without the LRC or CRC check. Refer to the manual on how to build commands.

#### **4.3.2 Replied message**

The response with LRC or CRC check.

#### **4.3.3 Note**

Your comment text.

#### **4.3.4 Repeat times**

The number of times you want to repeat the sequence. 0 means infinitely.

#### **4.3.5 Time out**

Tick the Stop as Time Out if you want the drive to stop in case of time out error due to lost communication.

#### **4.3.6 Operation**

To start the sequence, press.

To stop the sequence, press.  $\|\|\cdot\|$ . If Repeat times is 0, it will run infinitely until  $\|\|\cdot\|$  is pressed. If repeat times is  $\neq 0$ , then it will run the sequence as many times as set and then stop. It still can be interrupted by pressing

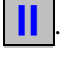

Press T to set the interval between commands in the range of  $0.1 \sim 9000.0$ s

## **4.4 Scope function**

Select the Fig. tab.

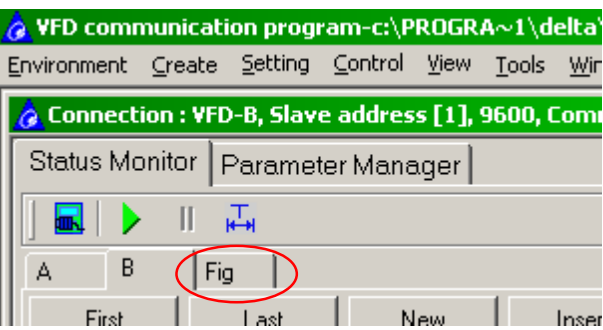

This part is still under development.

## **4.5 Parameter manager**

Go to Parameter manager.

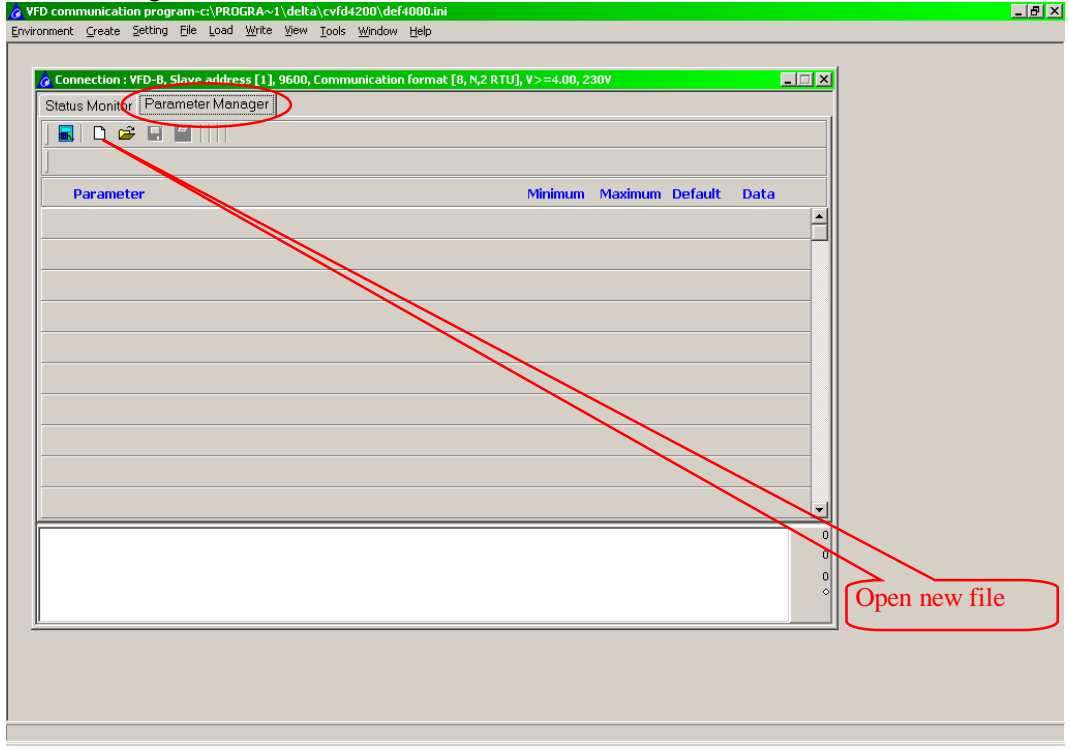

Open new file

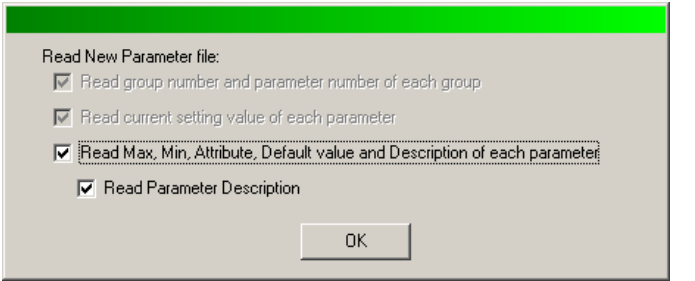

### Press [OK]

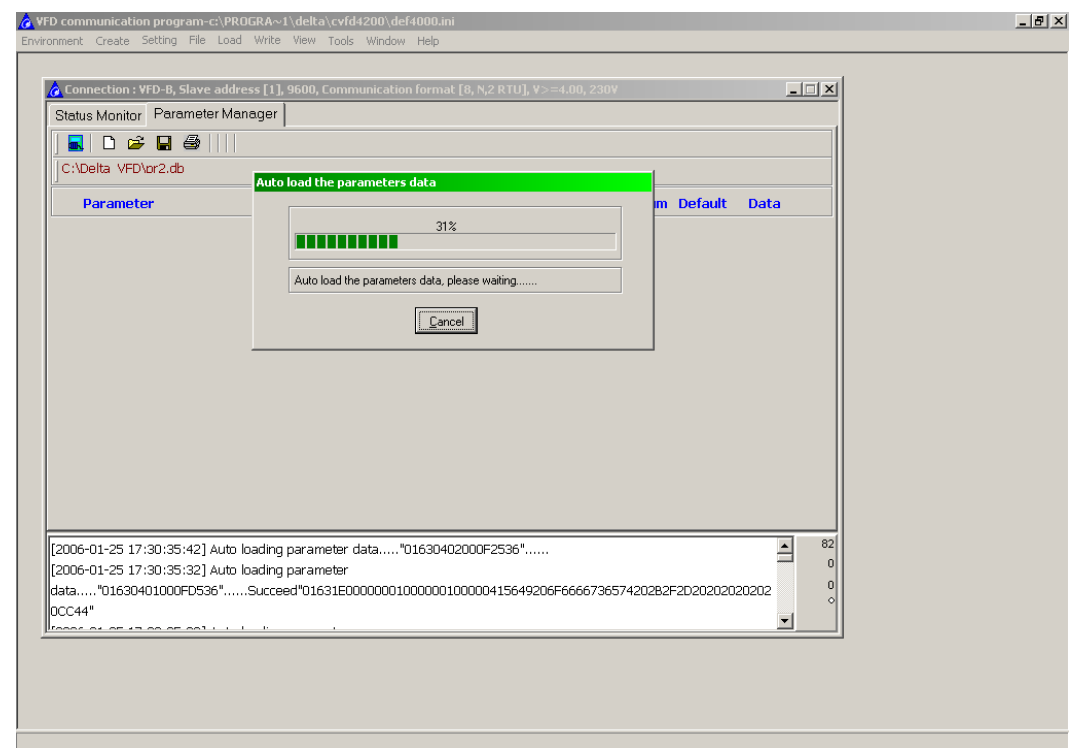

Click on the data field of the parameter you want to change.

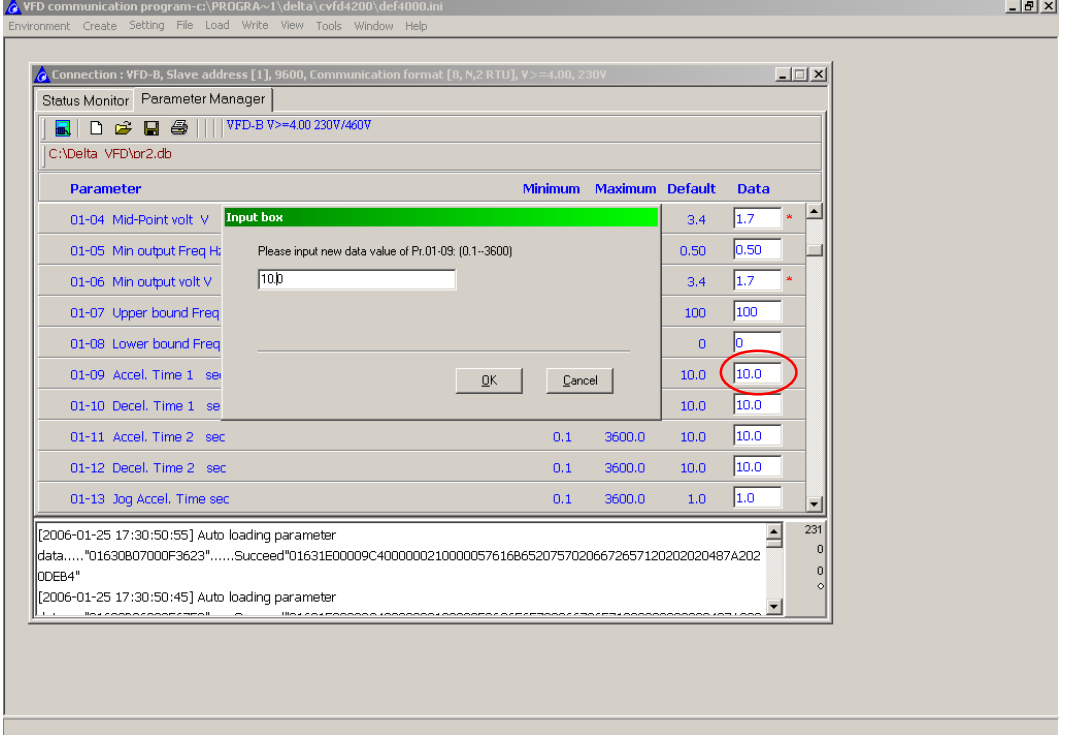

The change is shown in the data field.

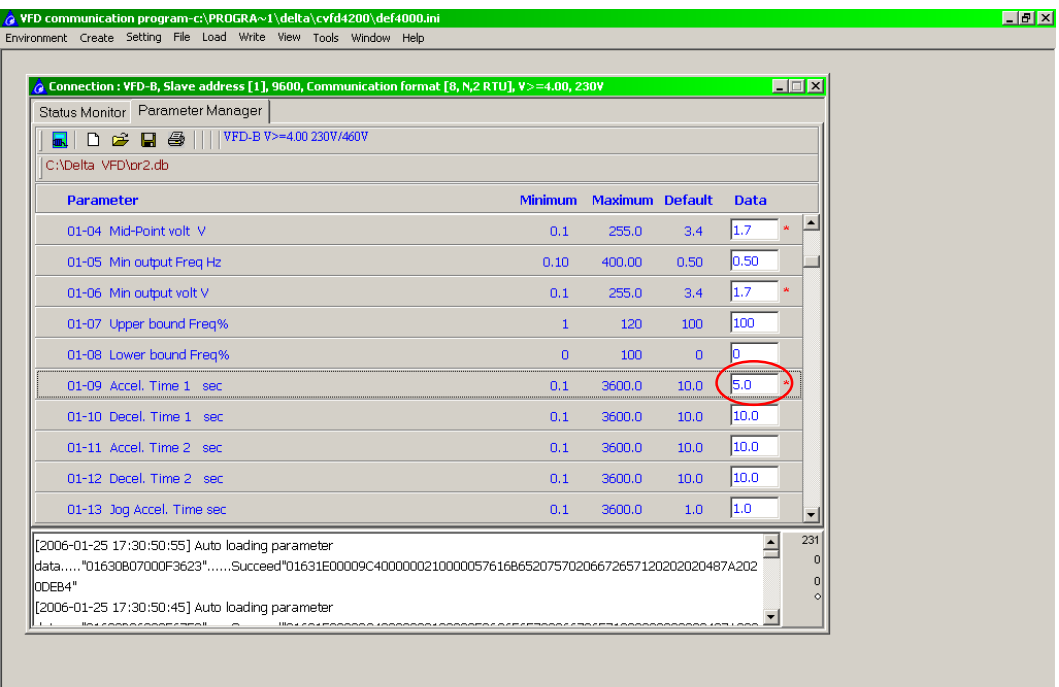

# **4.5.1 Write parameters to the drive**

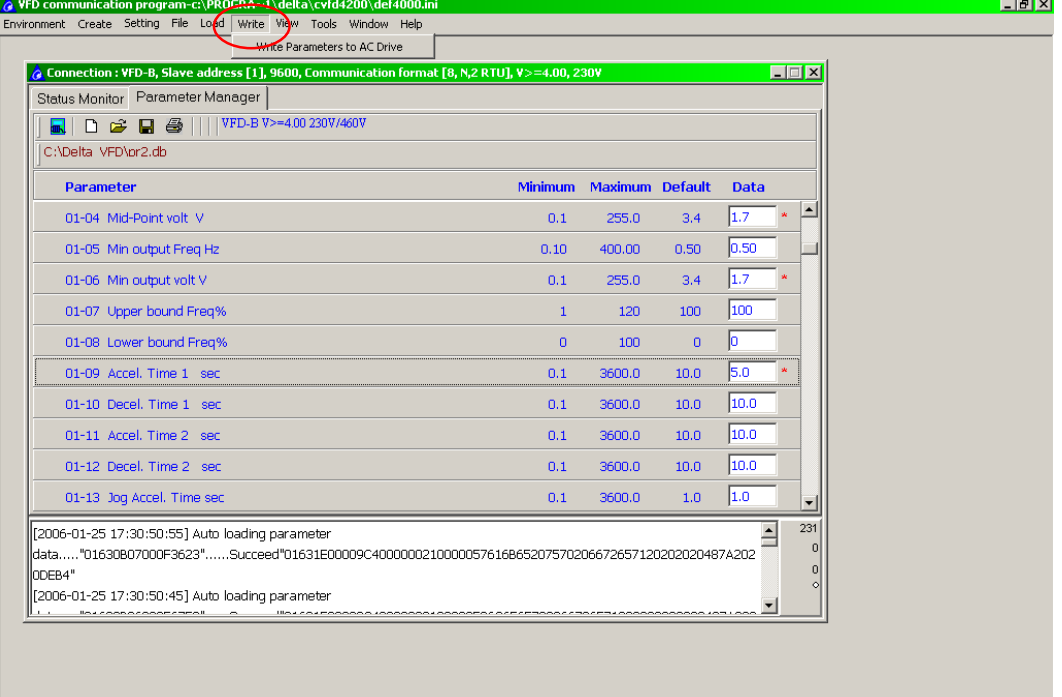

## **4.5.2 Load (read) parameters from the drive**

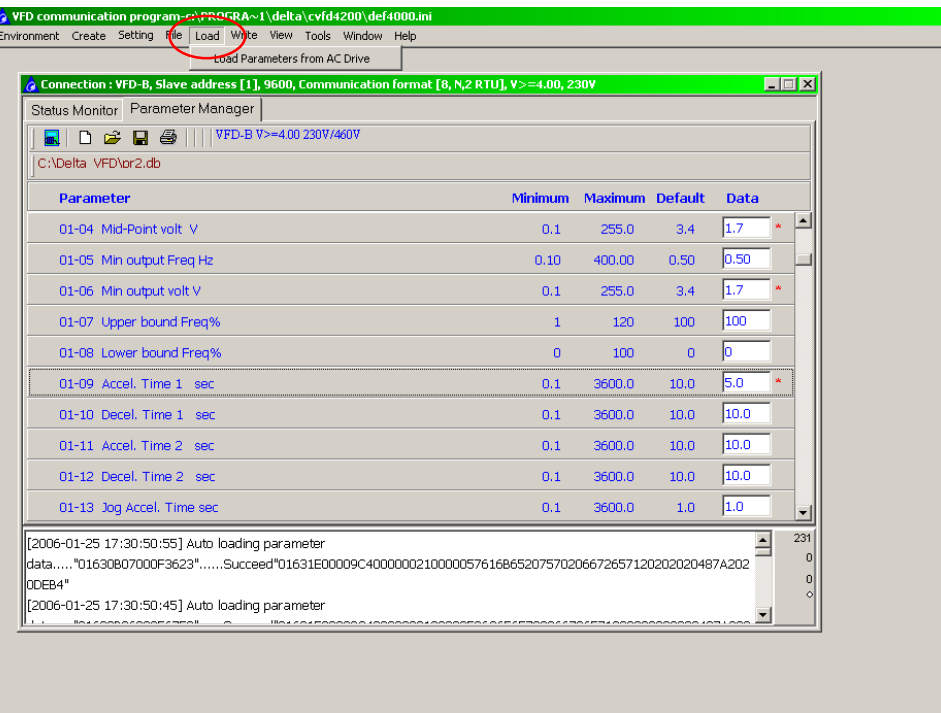

 $\frac{1}{2}$ 

## **4.5.3 Save parameter file**

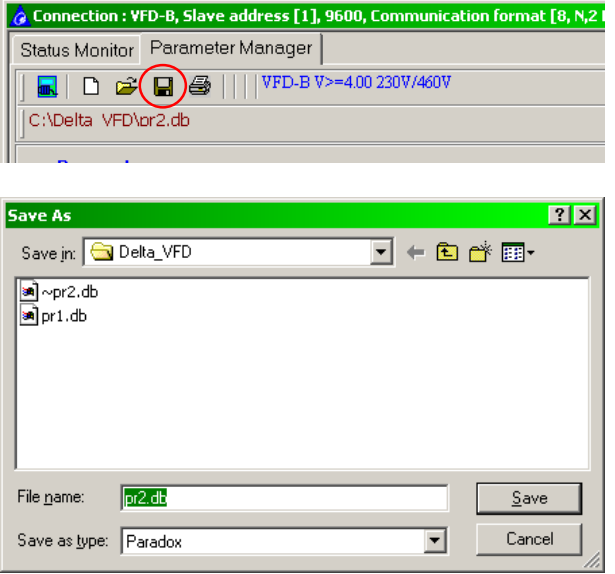

Give the parameter file any name and press [Save].

## **4.5.4 Print parameter file**

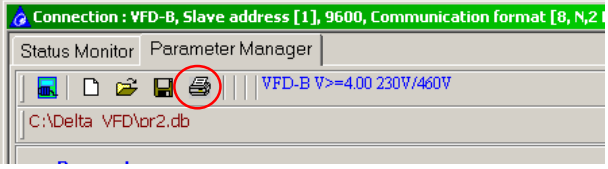

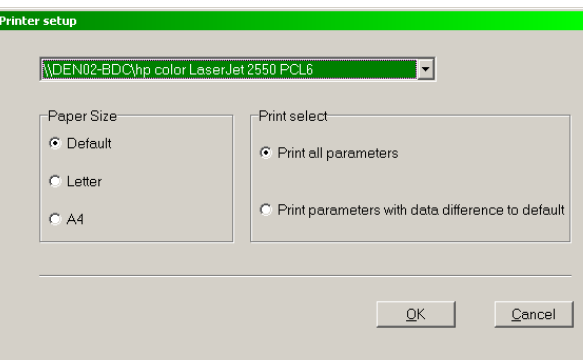

Select paper size, which parameters and printer if needed and press [OK]

In the Print Preview you can still make some adjustments and press  $\boxed{\triangle}$  to print.

The result is as follows with header on each page.

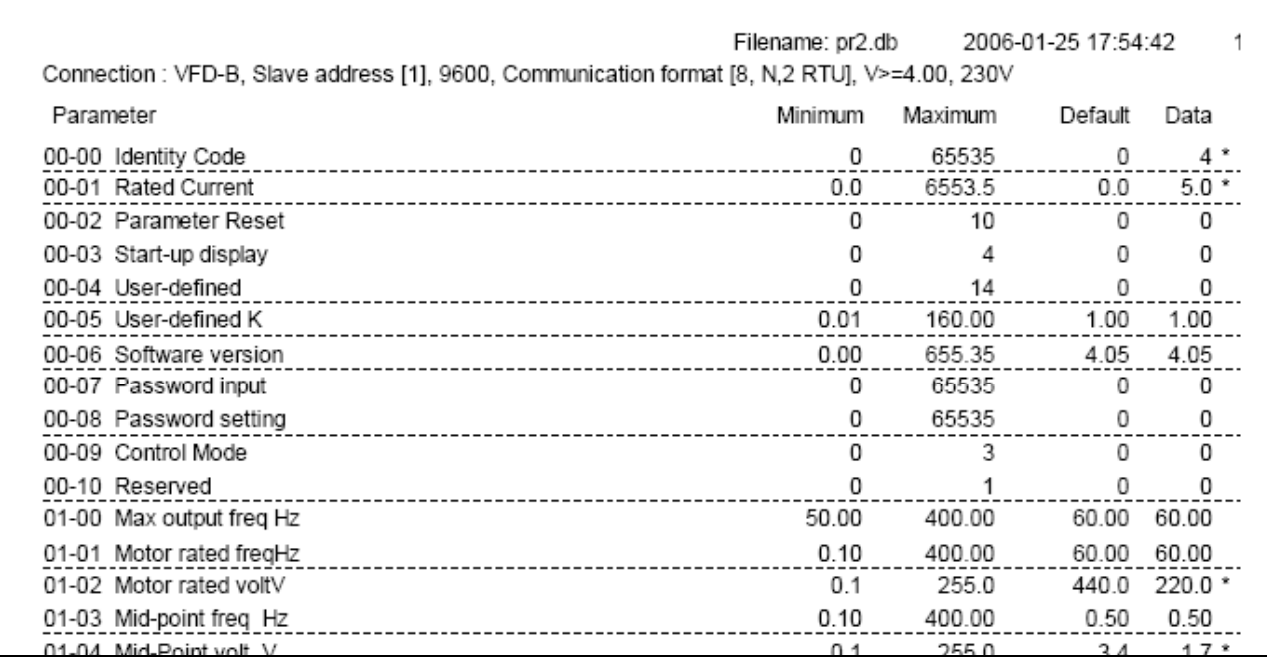

## **4.5.5 Open existing parameter file**

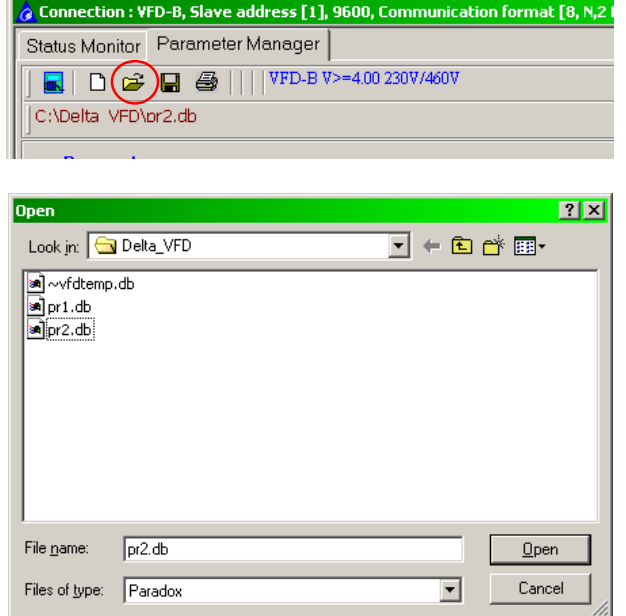

Select the file and press [Open].